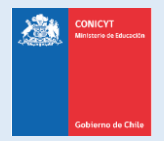

# **Manual de Usuario**

# **Sistema de Postulación en Línea (SPL)**

# <http://spl.conicyt.cl/>

# Registro y Recuperación de contraseña

**CONICYT Programa Formación de Capital Humano Avanzado**

**CONTENIDOS** 

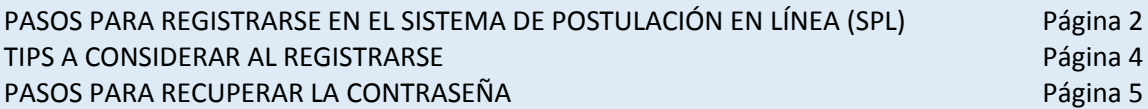

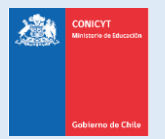

### **PASOS PARA REGISTRARSE EN EL SISTEMA DE POSTULACIÓN EN LÍNEA (SPL)**

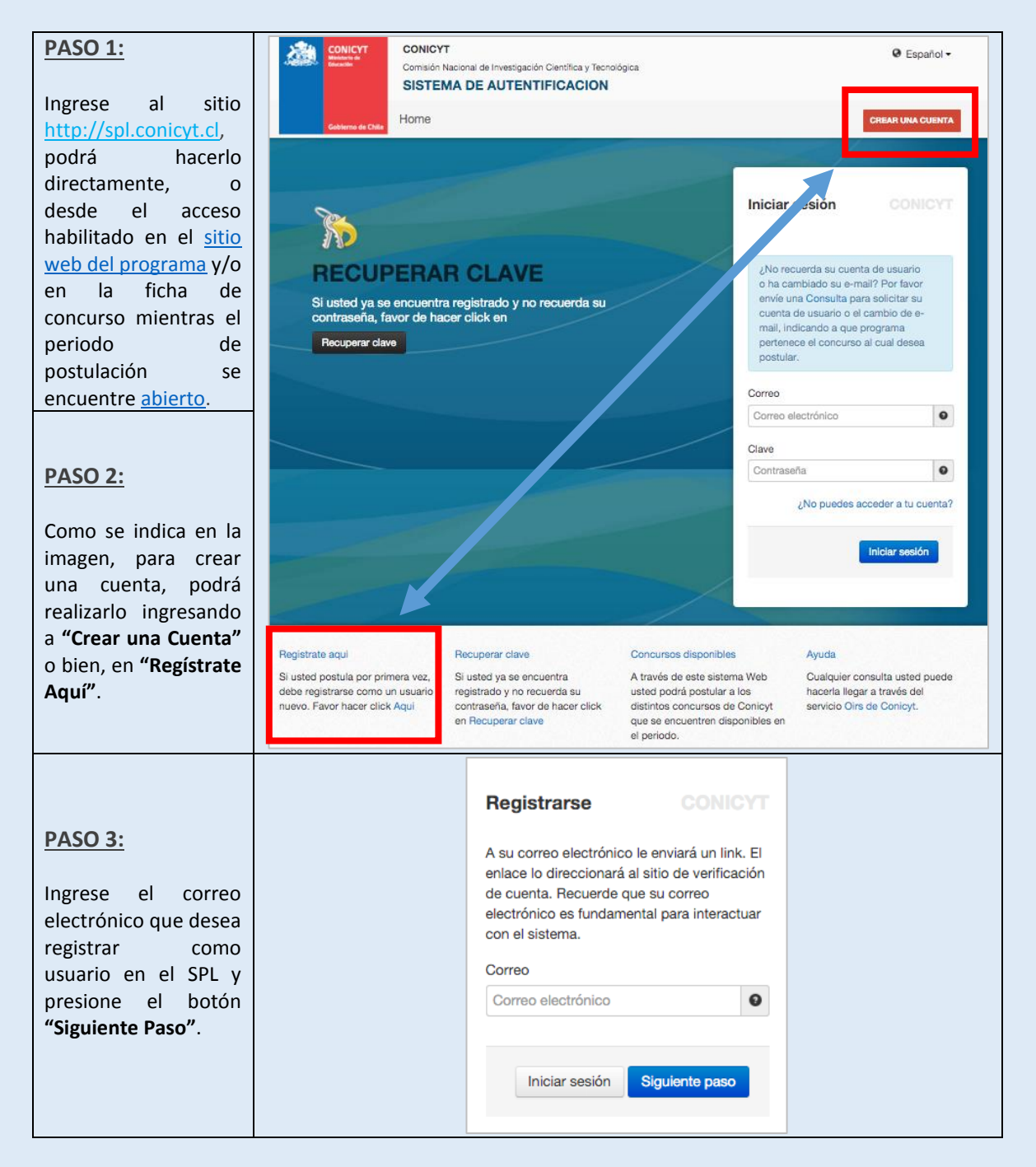

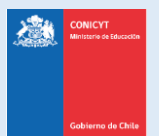

#### **PASO 4:**

Recibirá automáticamente en su correo electrónico un mensaje de [autentificacion@conicyt.cl,](mailto:autentificacion@conicyt.cl) en donde deberá hacer click en la dirección URL (link) que viene en el mensaje, para activar su cuenta.

- Tenga presente que, según la configuración de su cuenta de correo, **el mensaje de autentificación puede ser recibido en su bandeja de correo no deseado o Spam**. Se sugiere revisar en esta carpeta en caso de no recibir el correo en la bandeja de entrada.
- En algunos casos debido a los filtros de seguridad de cada cuenta, **el correo electrónico puede tardar unos minutos** en ser recibido.

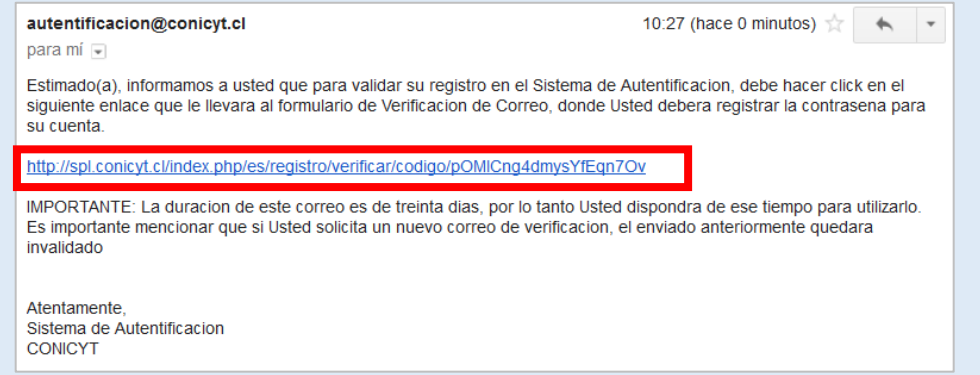

#### **En caso de no estar recibiendo el correo, contáctese directamente a**

<https://oirsvirtual.conicyt.cl/pages/consultas/consultas.aspx> Sección BECAS / Postulantes **Importante:** Si usted solicita más de una vez la activación de cuenta, será la última solicitud la que el sistema considere como válida.

#### **PASO 5:**

Al ingresar a la dirección URL contenida en el correo electrónico de verificación, se le solicitará ingresar la contraseña para el sistema. La **clave que genere deberá tener al menos 8 caracteres** y debe incluir números, letras y estar libre de caracteres idénticos consecutivos. No se permiten caracteres especiales como la letra "ñ" u otros símbolos. Al finalizar, presione **"Siguiente paso"**.

#### **PASO 6:**

Accederá a una pantalla para registrar sus datos como usuario; se le solicitará ingresar su Nombre (si es de nacionalidad chilena, el Apellido Materno es obligatorio), RUN, pasaporte, nacionalidad, etc. Al completar los campos presione **Guardar**.

Una vez que se guarden los cambios, se desplegará el mensaje que indica que los cambios fueron guardados exitosamente: **"Sus datos han sido almacenados correctamente"**.

Con esto, el registro se encuentra completo, y ahora podrá acceder a los formularios disponibles en el sistema.

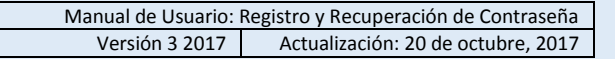

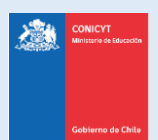

## **TIPS A CONSIDERAR AL REGISTRARSE** 1. El SPL registra el RUN y lo asocia a un correo electrónico 2. Si usted ya se registró previamente e intenta hacerlo nuevamente, se desplegará el siguiente mensaje: "Su RUT está asociado a otra cuenta". Este mensaje indica que ya posee una cuenta en el sistema, por lo que deberá recuperar la clave del correo ya registrado. 3. En caso que no recuerde el correo con el cual se ha registrado en el SPL anteriormente, ingrese una consulta a la **[Plataforma OIRS](https://oirsvirtual.conicyt.cl/pages/consultas/consultas.aspx)**: (**<https://oirsvirtual.conicyt.cl/pages/consultas/consultas.aspx>**) indicándonos, su nombre y su RUN. Si su correo registrado ya no está disponible, puede indicarnos un nuevo correo electrónico para dejarlo como registrado. 4. Si al registrarse, usted no recibe el correo de verificación, revise la bandeja de **Correo no Deseado** o **Spam** de su cuenta. Algunas casillas de correo al desconocer el remitente y contener una dirección URL desconocida, lo derivan a los filtros mencionados por motivos de seguridad y configuración. 5. El campo **RUN para registro en el sistema de postulación es obligatorio solamente para chilenos y extranjeros residentes**. En caso que usted declare una nacionalidad distinta a la chilena, el campo RUN no es obligatorio. El RUN como dato, se validará según cada convocatoria y sus respectivos requisitos.

6. Recomendamos revisar el **[Centro de Ayuda para Postulantes](https://mibeca.conicyt.cl/hc/es/categories/115000282834-Centro-de-Ayuda-para-Postulantes)** accesible en: [https://mibeca.conicyt.cl/hc/es/categories/115000282834-](https://mibeca.conicyt.cl/hc/es/categories/115000282834-Centro-de-Ayuda-para-Postulantes) [Centro-de-Ayuda-para-Postulantes](https://mibeca.conicyt.cl/hc/es/categories/115000282834-Centro-de-Ayuda-para-Postulantes)

**Sin embargo, recuerde revisar los requisitos del concurso de su interés.**

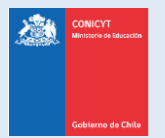

## **PASOS PARA RECUPERAR LA CONTRASEÑA EN EL SISTEMA DE POSTULACIÓN EN LÍNEA (SPL)**

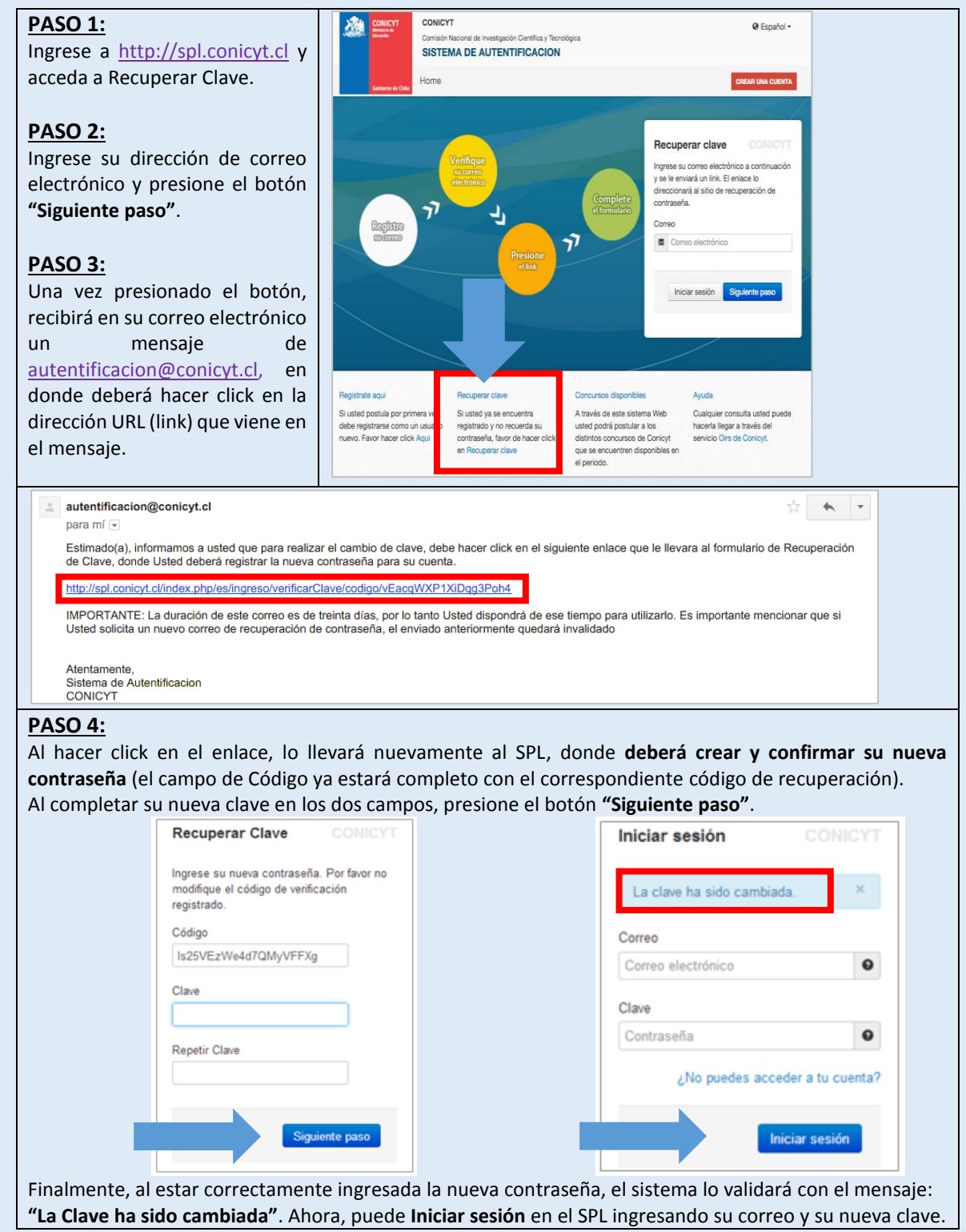